# *career* tech

# 25: ATTENDANCE AND RESERVATION ACTIVITIES

#### **WELCOME TO THE MOODLE ATTENDANCE AND RESERVATION ACTIVITIES TUTORIAL!**

In this tutorial, you will learn:

- What Attendance and Reservation activities are
- Suggestions for using Attendance and Reservation activities
- How to set up Attendance and Reservation activities

If you have not used one of CareerTech's Moodle training tutorials before, view the [instructions](#page-14-0) for using this as a self-paced tutorial or as a resource for classroom instruction.

Before beginning this tutorial, you should have a Moodle course or practice site and be familiar with:

- Setting up a course in Moodle
- Adding an activity to a topic in your course

Neither the Attendance plugin nor the Reservation plugin is part of the standard Moodle installation, so first check with your server administrator to see if these activities are installed on your Moodle site.

To begin, select from the menu below or simply turn to the next page.

#### <span id="page-0-0"></span>**MENU OF TUTORIAL TOPICS**

- [Introduction](#page-1-0)
- [Adding an Attendance Activity](#page-1-1)
- [Adding Attendance Sessions](#page-5-0)
- [Taking Attendance](#page-6-0)
- [Adding a Reservation Activity](#page-8-0)
- [Summary and Resources](#page-12-0)
- **1** © 2018—Oklahoma Department of Career and Technology Education Updated 7/17/2018, Moodle v3.4

#### <span id="page-1-0"></span>**INTRODUCTION**

This tutorial explains how to set up and use Attendance and Reservation activities in your Moodle course. These are two different activity types intended for different purposes, although you may notice some similar features.

The **Attendance** activity enables an instructor to record student attendance in a Moodle course for a blended course, with the option of providing a letter grade.

The **Reservation** plugin allows an instructor to get a count of the number of students who plan to attend a certain class session, exam, or special event. The instructor can limit the number of attendees and send messages to those who have made a reservation.

#### <span id="page-1-1"></span>**ADDING AN ATTENDANCE ACTIVITY**

#### VIDEO DEMONSTRATION:

Watch this 4-minute video to see a demonstration on how to set up an Attendance activity.

<https://youtu.be/uz4tm6m9bO0>

**NOTE:** Video demonstrations were not created by Oklahoma CareerTech, and they may use a different version of Moodle. However, the steps are similar to the ones you will use.

To set up any activity in Moodle, you must first:

- 1. Go to your course page.
- 2. Turn editing on.
- 3. Choose the topic or week where you will add the activity.
- 4. Click the **Add an activity** dropdown menu under that topic or week. This displays the list of available activities.

Follow these steps to create an Attendance activity:

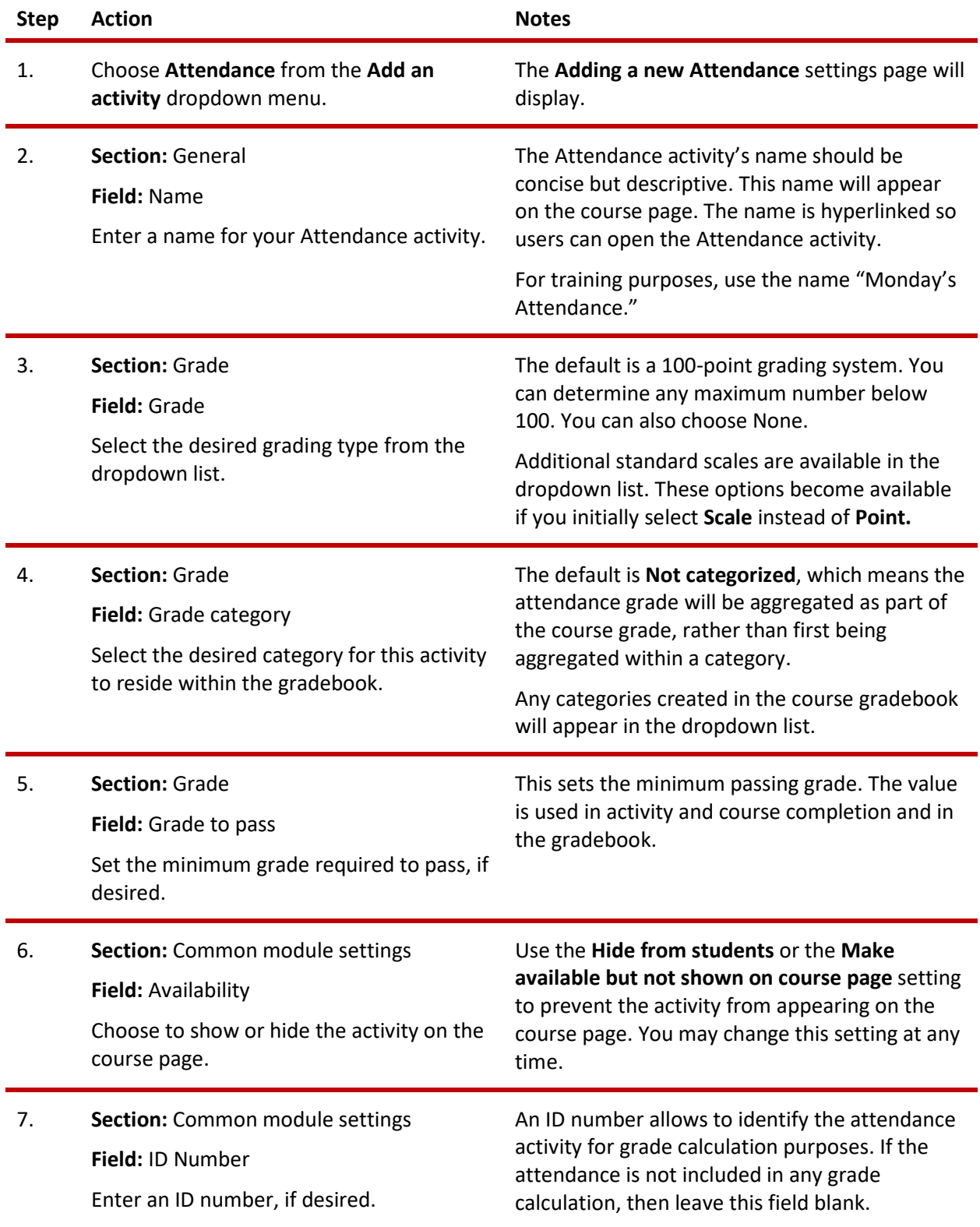

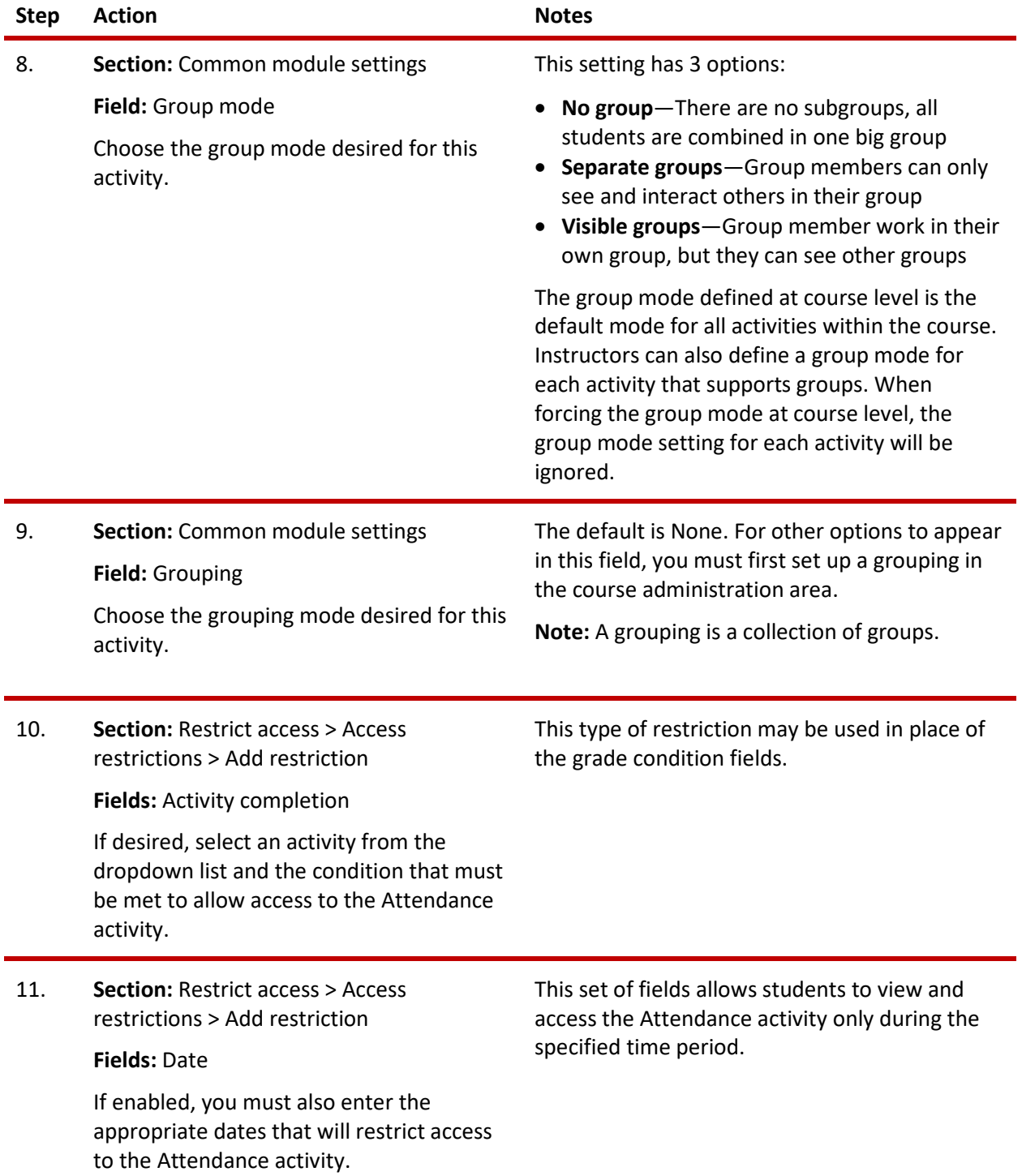

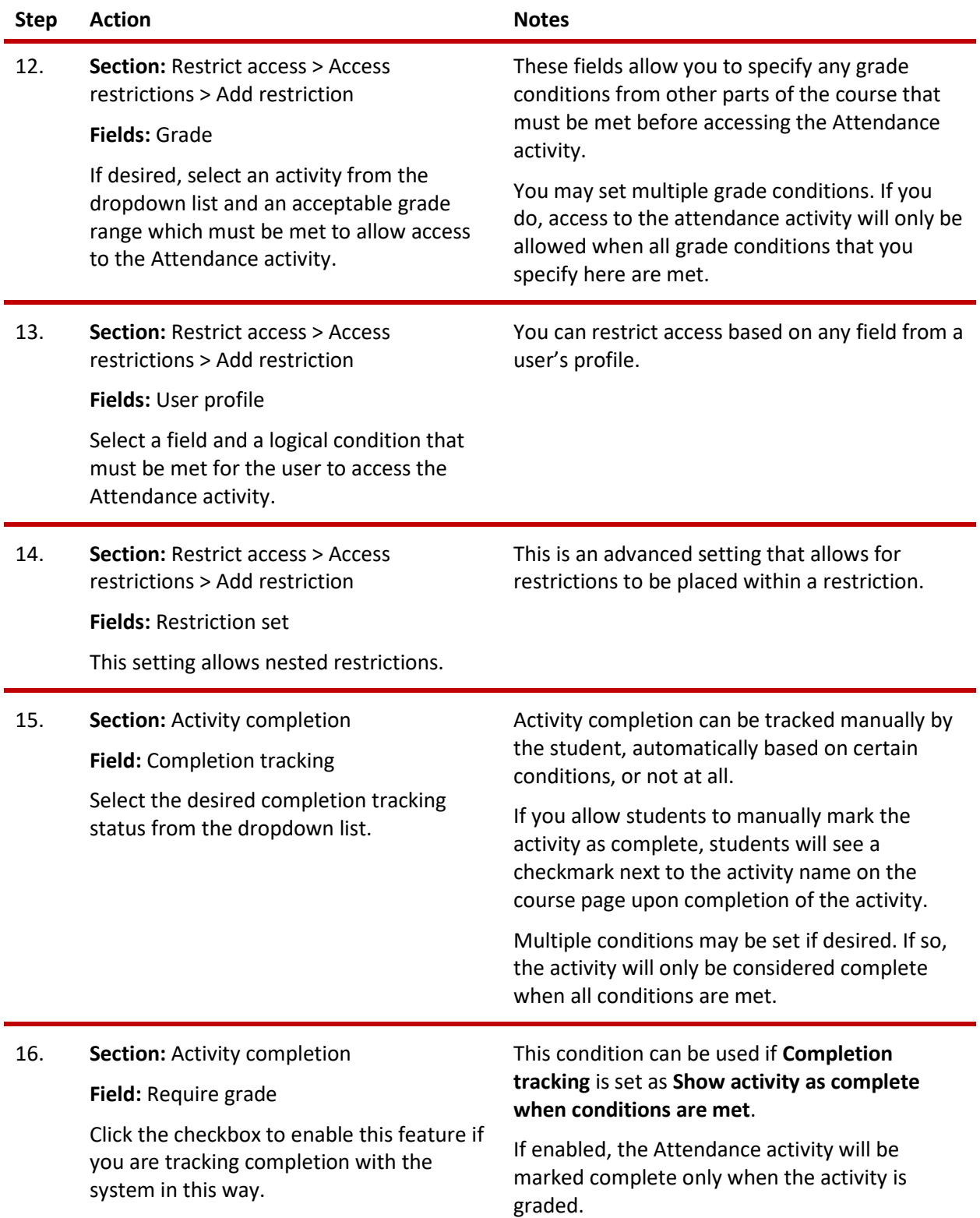

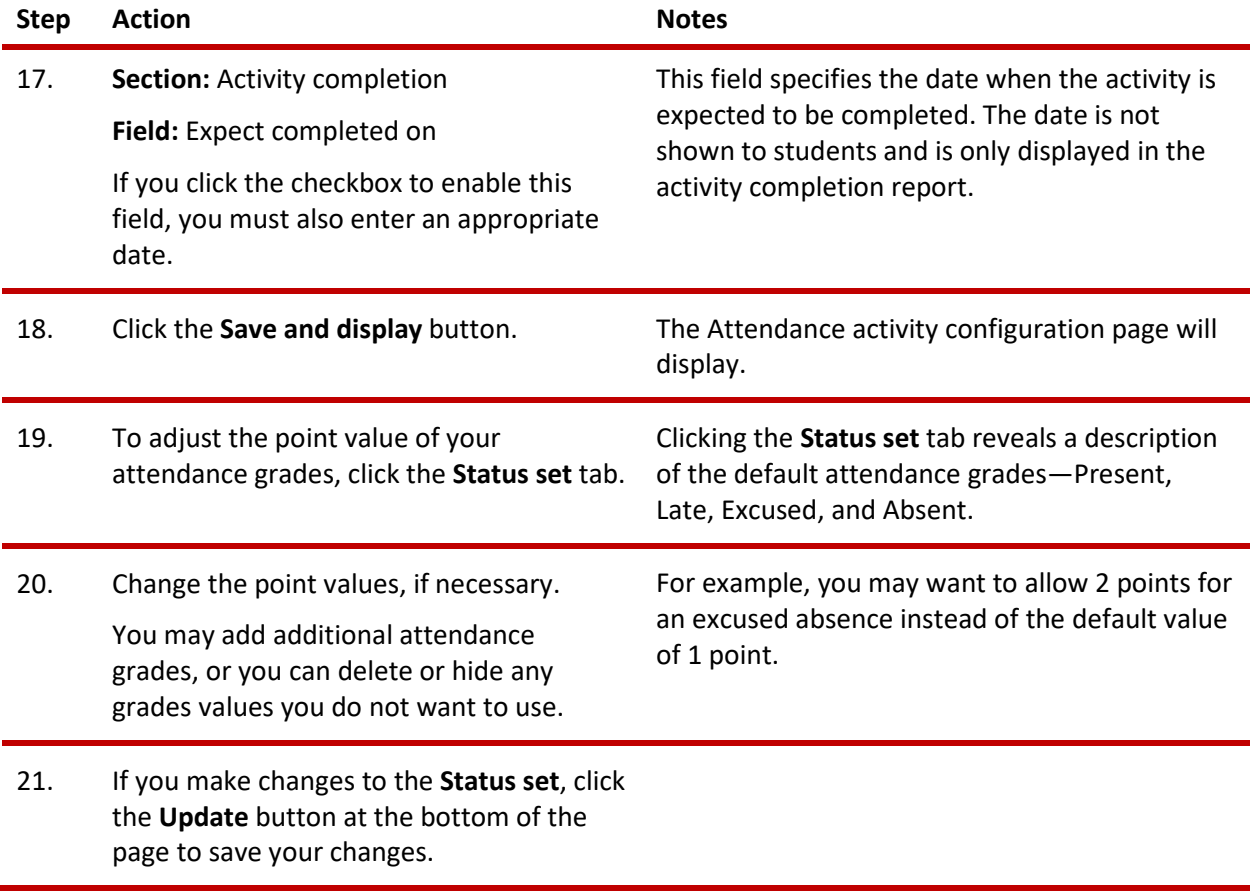

#### <span id="page-5-0"></span>**ADDING ATTENDANCE SESSIONS**

Before you begin, turn on editing for your course.

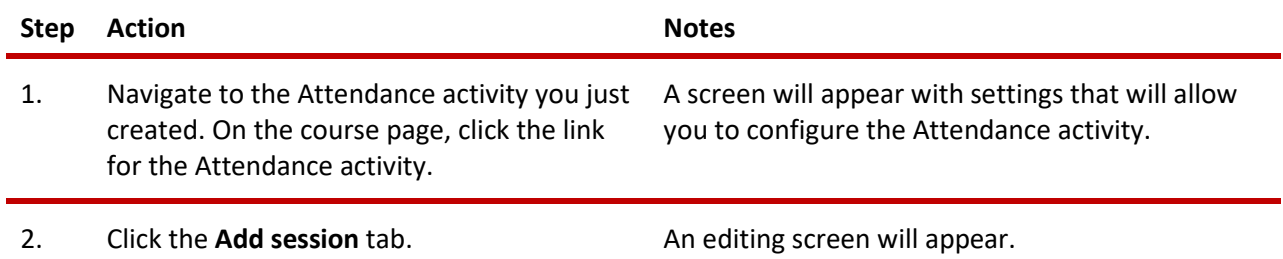

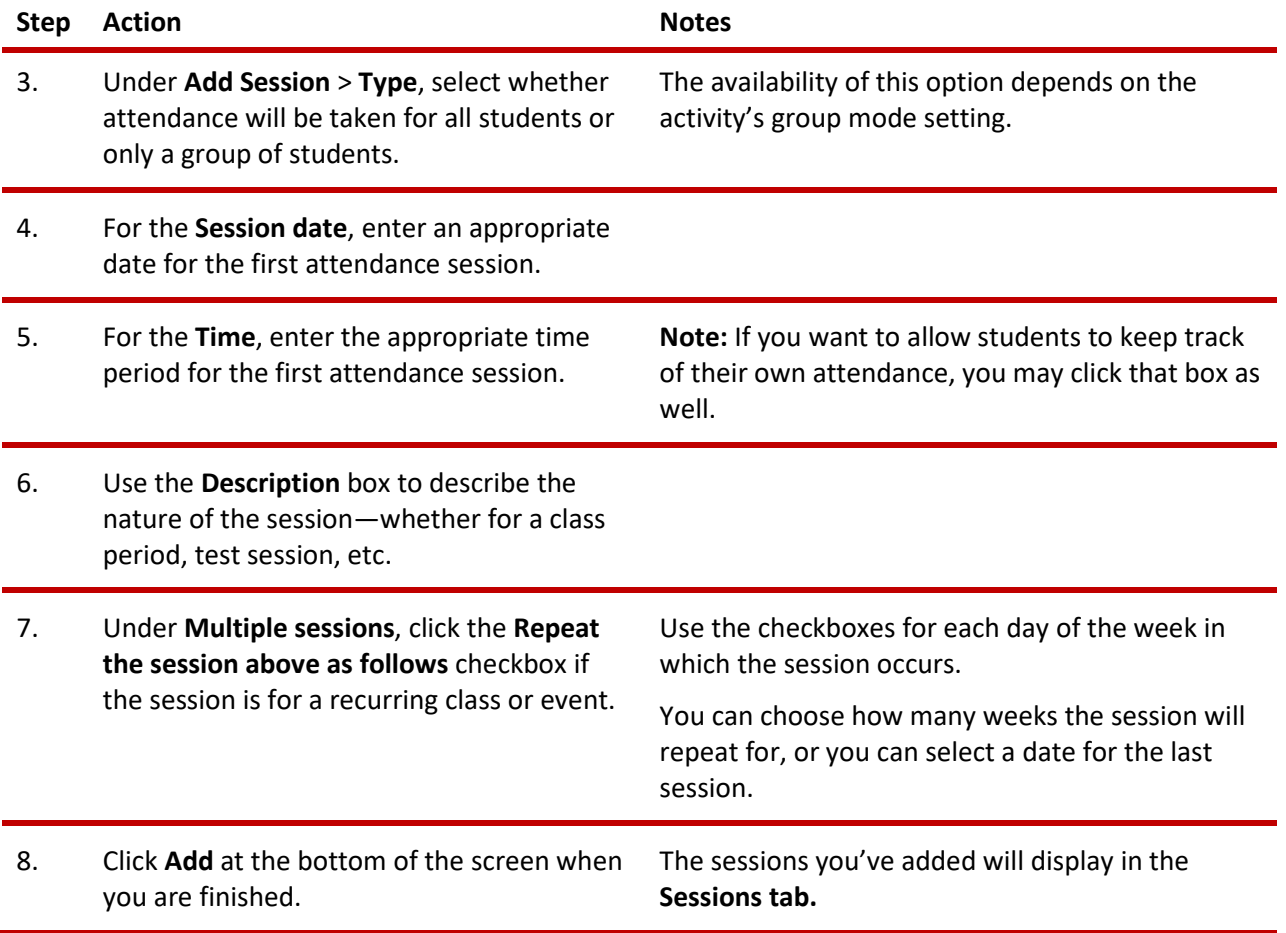

#### <span id="page-6-0"></span>**TAKING ATTENDANCE**

#### VIDEO DEMONSTRATION:

Watch this 3-minute video to see a demonstration of using the Attendance activity to take attendance.

<https://youtu.be/T2-Nu-fDFMM>

**NOTE:** Video demonstrations were not created by Oklahoma CareerTech, and they may use a different version of Moodle. However, the steps are similar to the ones you will use.

Before taking attendance for your class, turn on editing for your course. The following steps assume you have already added session to the Attendance activity for your course.

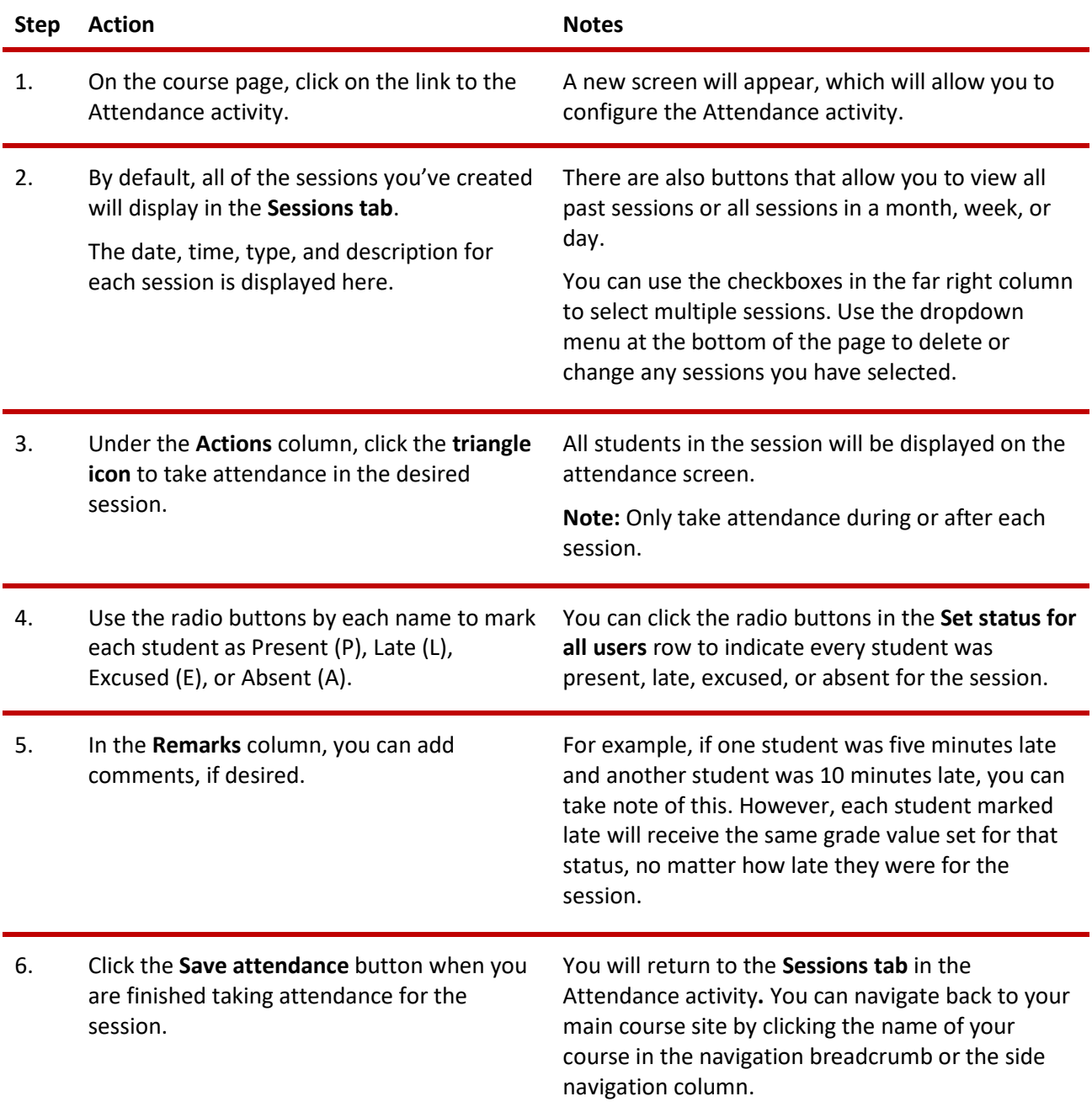

When using the Attendance activity, keep the following items in mind:

- You may edit and delete individual sessions from the **Sessions tab.**
- Throughout the duration of your course, you can use the **Report tab** to see an overview of the attendance for each student in each session. Question marks will be present for any session in which attendance has not been taken. You can also use the **Export tab** if you wish to view this report in a spreadsheet.
- The **Status set tab** enables you to alter variables for Present, Late, Excused, and Absent. You can change the acronym, description, or the point value. You can add new attendance grade variables. You can also create new statuses by using the dropdown to select **New set of statuses**.

#### <span id="page-8-0"></span>**ADDING A RESERVATION ACTIVITY**

To set up any activity in Moodle, you must first:

- 1. Go to your course page.
- 2. Turn editing on.
- 3. Choose the topic or week where you will add the activity.
- 4. Click **Add an activity** under that topic or week. This displays the list of available activities.

Now follow these steps to create the **Reservation** activity in your course:

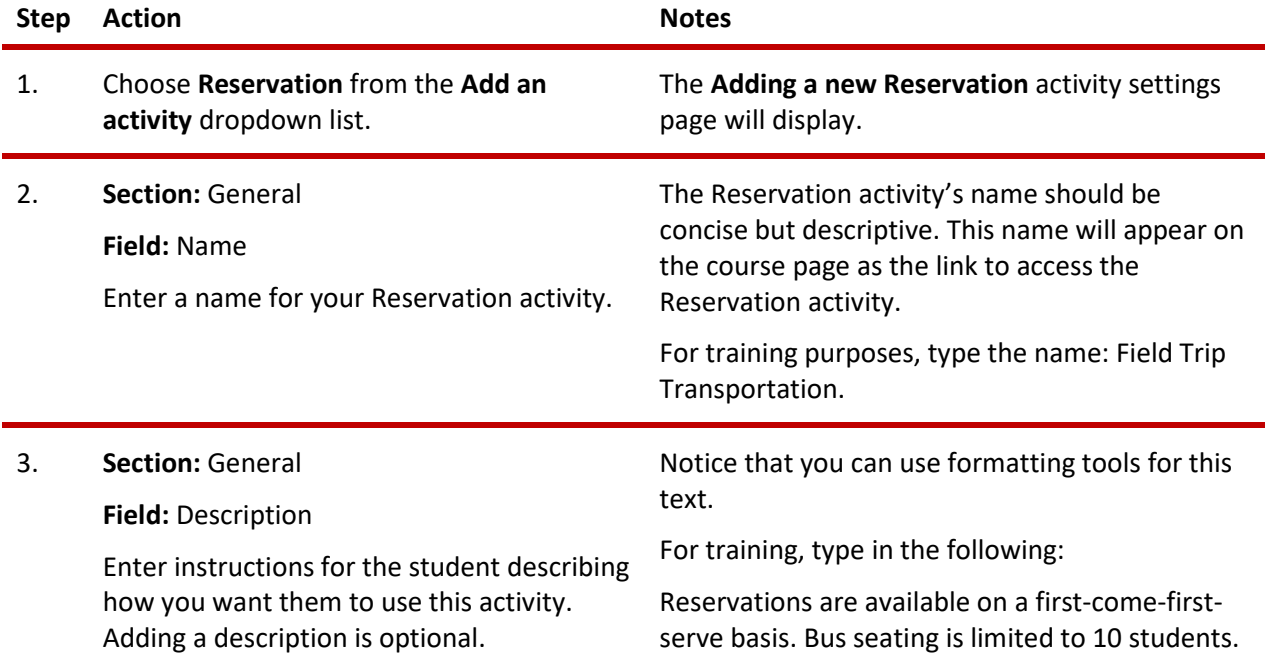

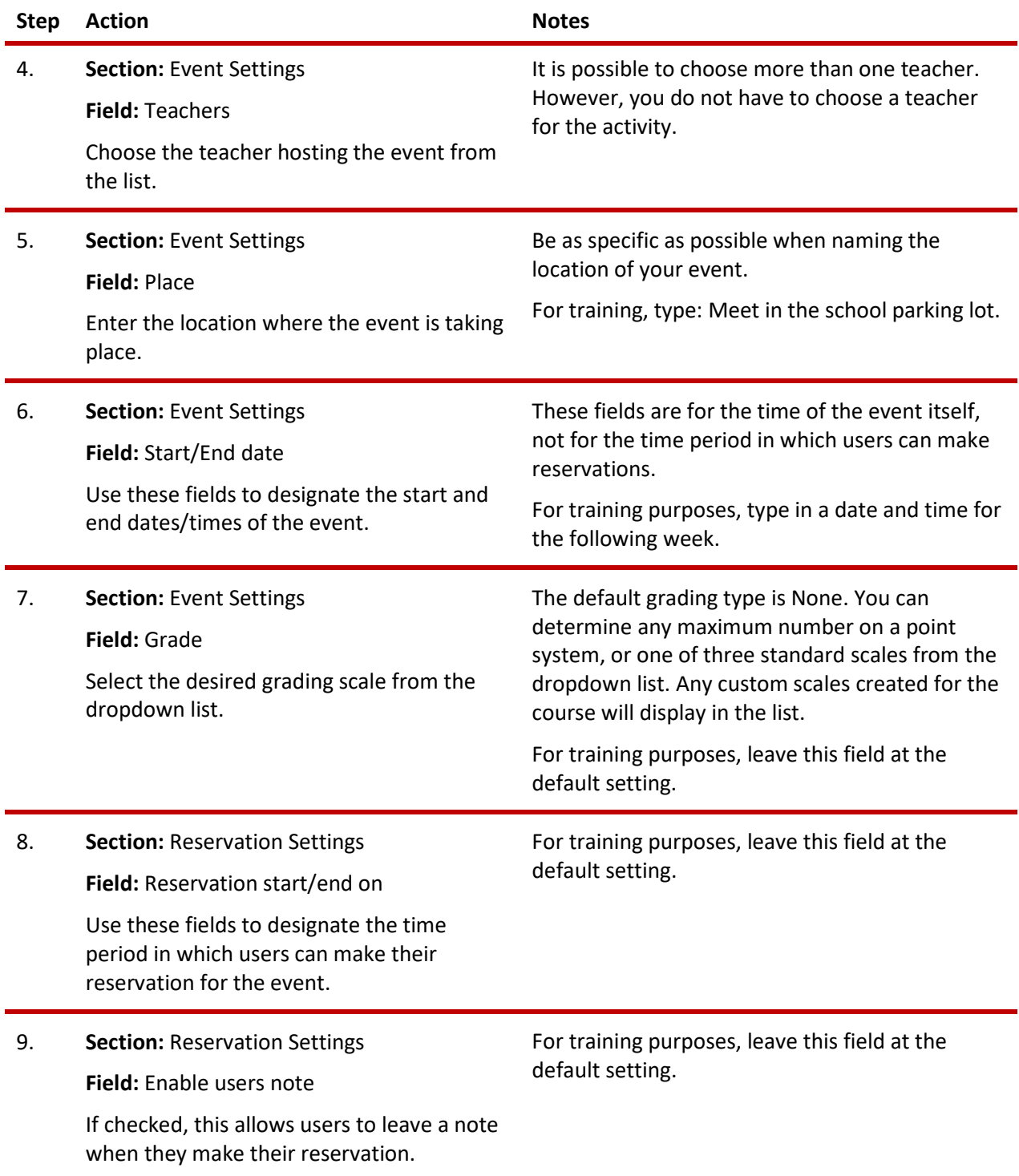

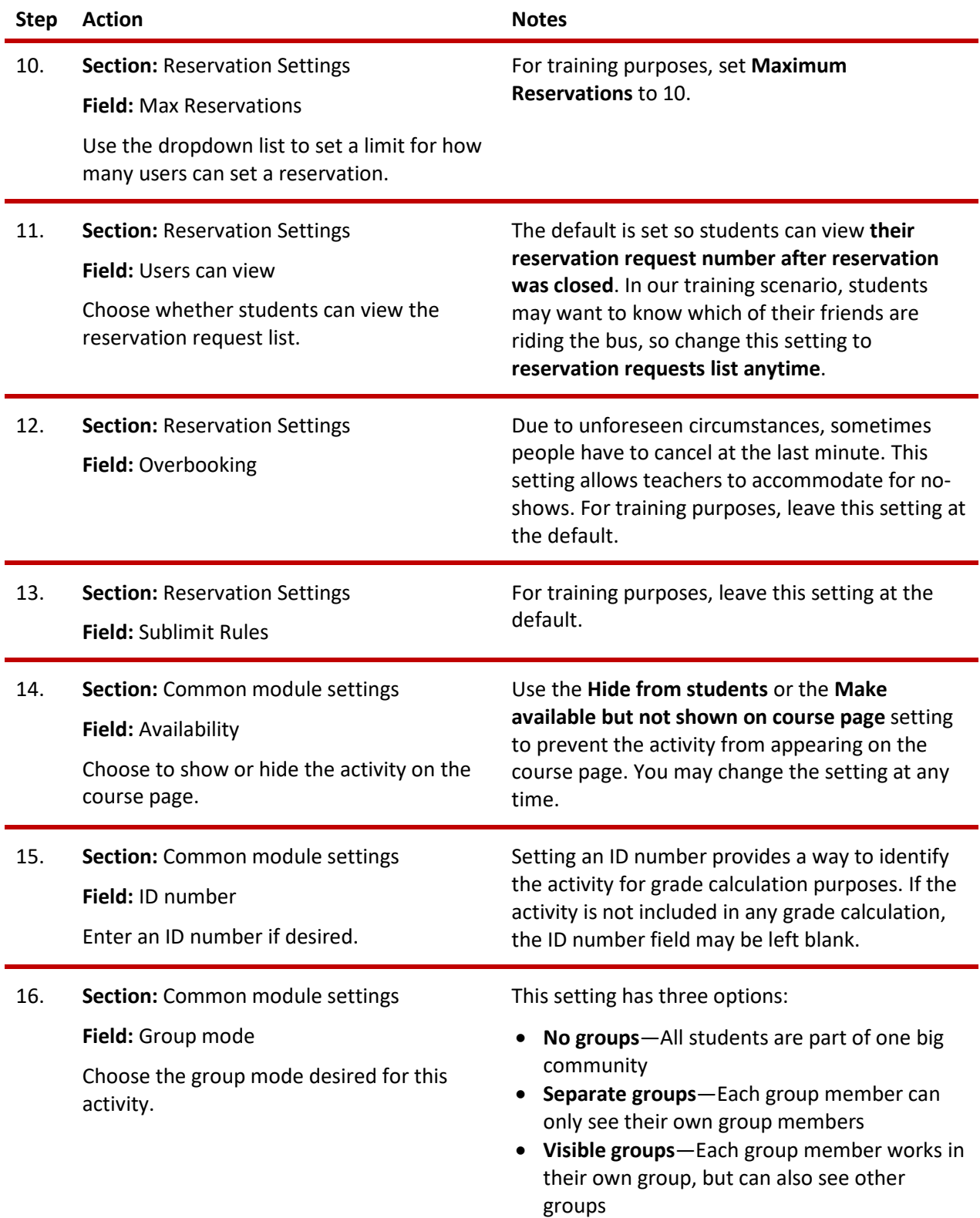

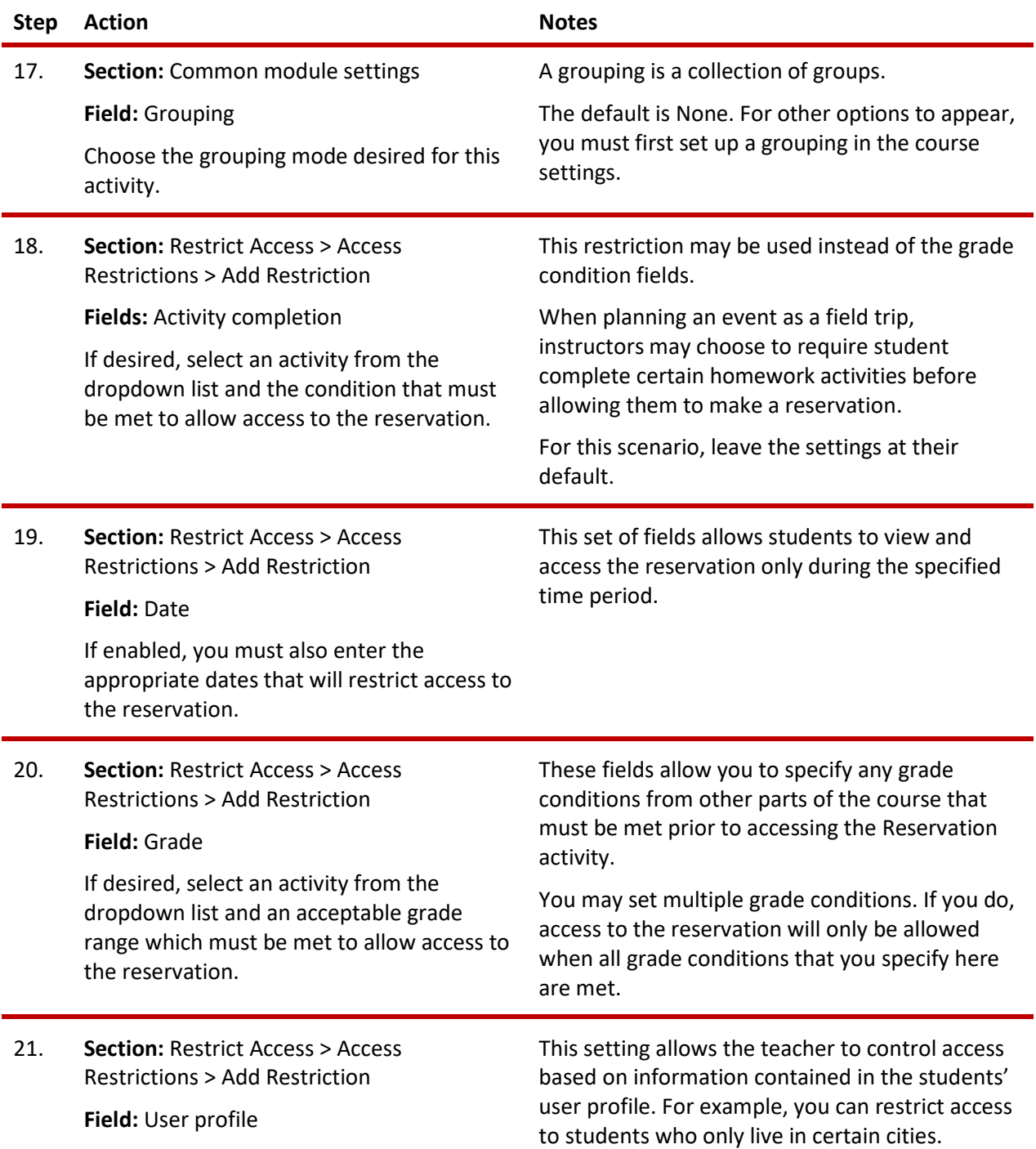

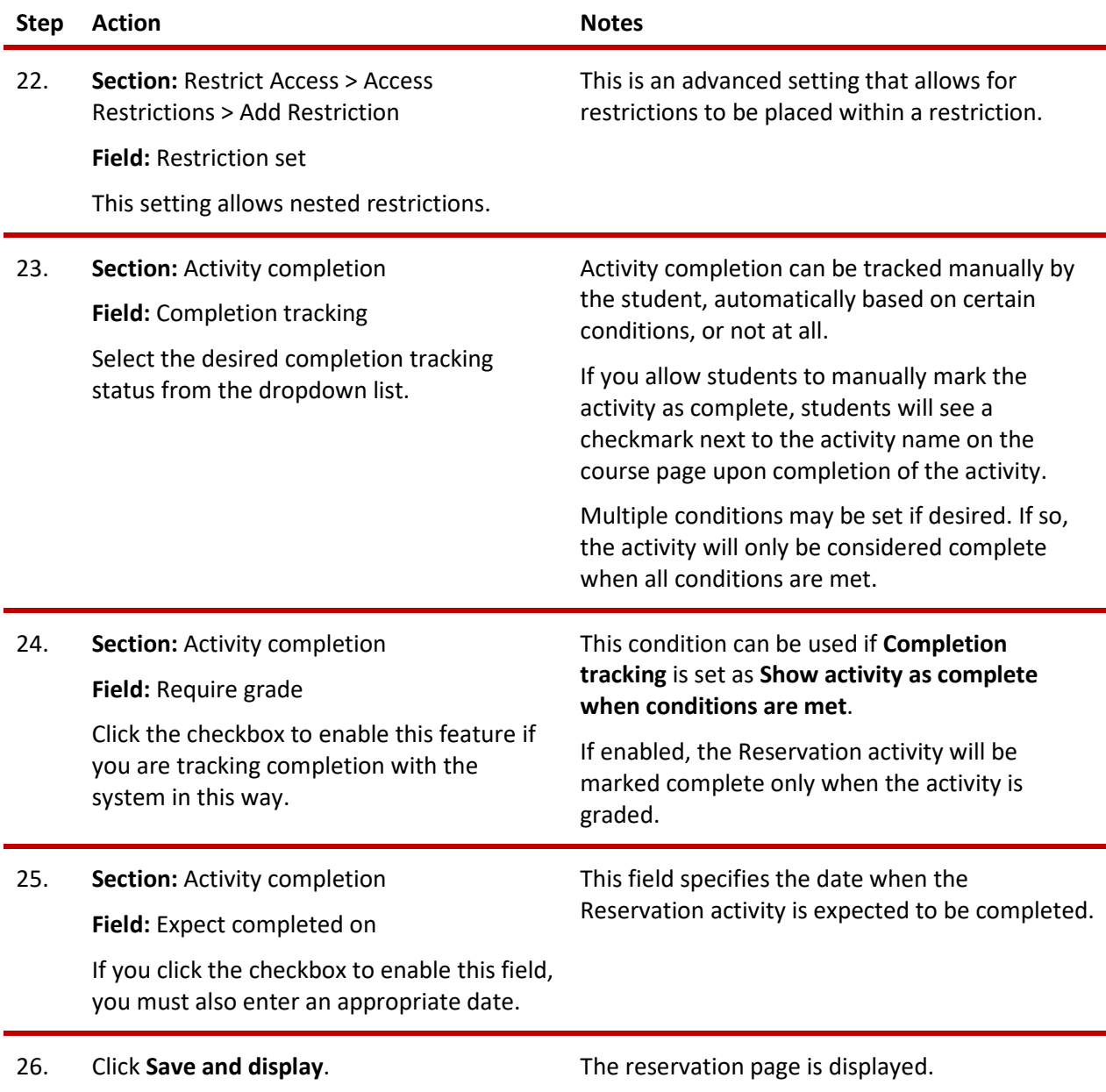

<span id="page-12-0"></span>Two tabs appear on the **Reservation** page. The **Overview** tab displays a list of users that have made a reservation. You also may download the data from the table from this tab. From the **Manage** tab, you may send Moodle-based messages to selected users, as well as add new participants or delete selected users from the reservation.

#### **SUMMARY AND RESOURCES**

In this tutorial, you learned how to:

- Add an Attendance activity
- Add attendance sessions
- Take attendance
- Add a Reservation activity

To learn more about the Attendance activity, visit:

- Configuring Attendance in a Course <https://www.youtube.com/watch?v=YiU81hDawOg&spfreload=1>
- Taking Attendance in a Course in Moodle [https://docs.moodle.org/34/en/Attendance\\_activity](https://docs.moodle.org/34/en/Attendance_activity)
- Moodle Reservation Plugin <https://www.youtube.com/watch?v=H3AHQInsd-Q>

#### **HOW TO USE THIS TUTORIAL:**

This tutorial can be used as a self-paced lesson or as a lesson plan in a classroom setting.

<span id="page-14-0"></span>• **As a self-paced lesson.**

If this is a completely new skill for you, work through the tutorial from beginning to end. However, if you have some prior experience with the topic, use the menu hyperlinks on page one to jump to a topic that you want to learn.

Most topics include hyperlinks to video demonstrations. While the videos are useful, you don't have to watch them. All the information that you need is listed in the tutorial text and step instructions.

Follow the steps in the example to practice the skill. This will help to correct any misunderstandings or mistakes before you use the skill in your classroom.

#### • **As a lesson-plan for a classroom.**

When teaching this skill in a classroom, use the tutorial for:

- **Motivation**—Use the tutorial introduction as a springboard for a deeper exploration of how instructors might use this functionality in their classrooms. Encourage discussion and contributions from your students.
- **Demonstration**—Once your learners understand the purpose and pedagogical value of the functionality, demonstrate the steps of the relevant tasks as listed in the tutorial, using your computer and an overhead projector.
- **Practice**—Use the tutorial example as a basis for student practice. Assist as necessary.
- **Reference**—Encourage learners to use the tutorial post-session as a reference when using the functionality.

Return to the tutorial [main menu.](#page-0-0)

We would appreciate feedback on this tutorial! Please contact the General ctYOU.org Support Staff listed under Division Contacts on ctYOU.org.